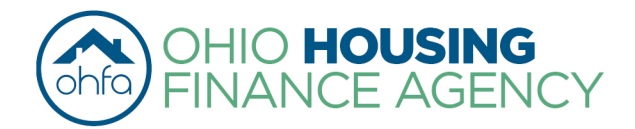

Mike DeWine Governor of Ohio | Shawn Smith Executive Director

57 East Main Street | Columbus 0H 43215

**Before contacting OHFA, please read through the entirety of the document. Frequently Asked Questions about the data and the process are included at the bottom of this document, as are Data and Methodology notes.** If you have questions regarding the map after reading each of these, please contact OHFA's Office of Housing Policy (**[Research@ohiohome.org](mailto:Research@ohiohome.org)**).

# **INSTRUCTIONS FOR THE SERVICE ENRICHED HOUSING POOL**

These instructions include details for using the Service Enriched Housing pool interactive map. This map includes data layers that correspond to the following competitive criteria:

- Neighborhood Development & Impact Initiatives:
	- o Transit
	- o Proximity to Amenities *(datasets for public rec centers and senior centers*

*not included)*

• High Need County

**Step 1:** Navigate to the map page using **[this](https://arcg.is/1DnOmr0)  [hyperlink](https://arcg.is/1DnOmr0)**. A layer with the three main geographies for Ohio (central city, metro/suburban, rural) will be turned on.

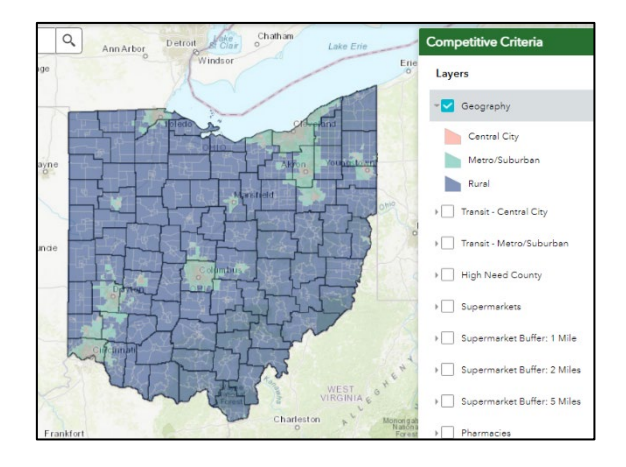

**Step 2:** In the "Find Address or Place" tool on the upper left-hand side of the website, enter the exact, official address for your proposed property entrance. Note that only locations in Ohio will appear as options. The map will

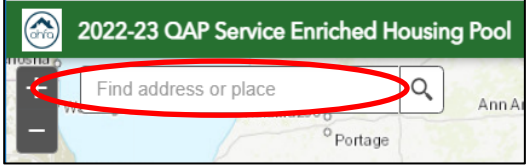

zoom to your property. Check that the property address is correct.

If your property does not yet have an address, either (1) enter an approximate address or street name into the "Find Address or Place" tool, or (2) click on a specific location within the map.

**Step 3:** Once you have located your proposed site, click on the three dots in the "Search result" pop-up and select "Add a marker". This will place a blue marker symbol on your screen – indicating the location of your proposed property.

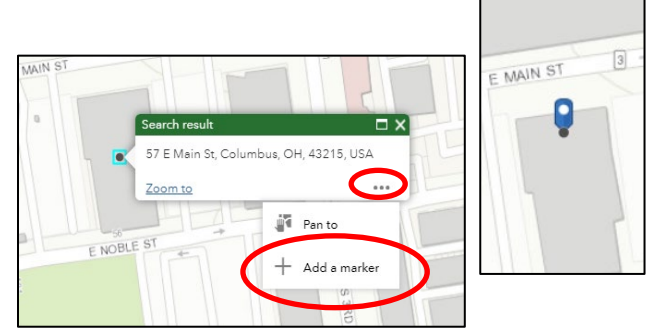

**Step 4:** Using the Zoom + and Zoom – buttons on the upper left side of the screen, zoom out from your proposed location 4 times. This will provide a broader view of your location and the surrounding region. This view is approximately 3.9 miles north/south by 6.7 miles east/west. This will provide a sufficiently large view to incorporate the buffers required for this pool.

**Step 5**: Now that you have located your site, use the "Geography" layer to determine if your site is in a central city, metro/suburban, or rural location. Turn off the "Geography" layer.

**Step 6:** Return to the right side of the screen – where the Competitive Criteria layers are displayed. These are the layers that are necessary for your application. If you would like to see how each of these layers are distributed throughout the state, you can click on the small box on the left-hand side of the name to turn that layer on. For best results, turn each layer on one at a time.

**6.1 Single-Layer Instructions:** For the following layers you will only need to select **one** layer at a time: Transit and High Need County.

#### Example using "Transit – Central City" metric

**6.1.a.** Select the specific layer by clicking on the small box next to "Transit – Central City." The data related to this metric will appear on the map.

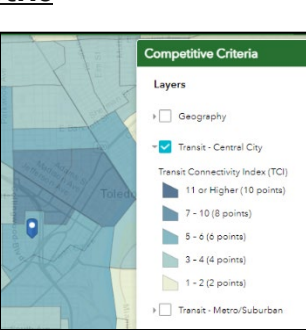

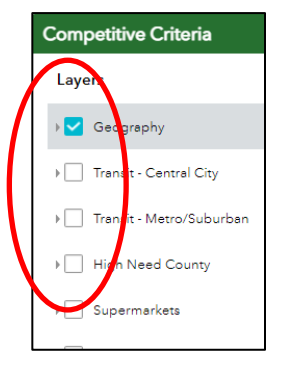

• **6.1.b.** To see the scoring breakdown, click the small arrow to the left of the check box. This will bring the legend into view.

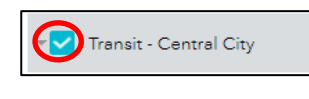

Transit Connectivity Index (TCI) 11 or Higher (10 points)  $7 - 10 (8 points)$  $5 - 6$  (6 points)  $3 - 4 (4 points)$  $1 - 2$  (2 points)

Transit - Central City

- **6.1.c.** Take a screen shot of your property marker and the layer related to "Transit."
- **6.1.d.** De-select the last layer by unclicking the square next to the layer. The map should return to a blank map with only your location marker visible.
- **6.1.e.** Repeat steps **6.1.a – 6.1.d** for the layers that are relevant to your application.

**6.2 Amenity Instructions:** For the following layers, you will need to select **BOTH** the point data and the associated buffer layer: Supermarkets, pharmacies, medical clinics, public parks, public libraries, and public schools.

# Example using "Supermarkets"

• **6.2.a.** Select one specific layer by clicking on the small box next to the point layer (i.e. "Supermarkets") – a set of points will appear on the map. If you do not see a specific amenity point, please refer to FAQ 2 on page 4.

**6.2.b.** ALSO select the related buffer layer by clicking the small box buffer layer. A set of circles will appear on the screen. This provides a radius for each amenity and shows your proposed location in relation to these amenities.

- $\circ$  Central city locations = 1-mile buffer layer
- o Metro/suburban locations = 2-mile buffer layer
- $\circ$  Rural locations = 5-mile buffer layer
- **6.2.c.** Take a screen shot of your property marker and the layers of point data and their buffers. This will show if your proposed property is within the buffer shown here.

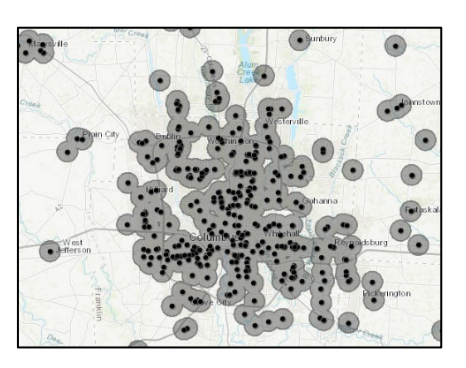

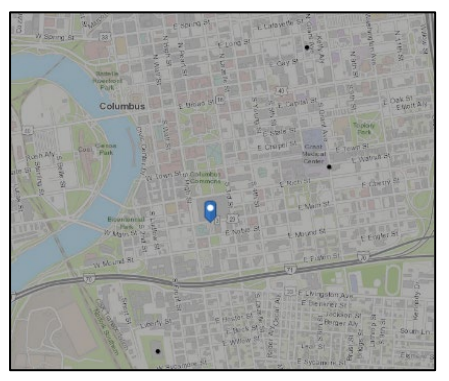

- **6.2.d.** De-select the last layers by unclicking the squares next to the layer. The map should return to a blank map with only your location marker visible.
- **6.2.e**. Repeat steps **6.2.a – 6.2.d** for the remaining amenities that you would like to include in your application.

# **Frequently Asked Questions (FAQs)**

## 1. Where does the data come from?

We use a number of nationally-recognized data sources for each analysis. For more information on the data we use, see the Data Methodology Section below.

# 2. What if a business near my site isn't listed on the map?

No data set is perfect. This is the most comprehensive data set that we could put together, however, if you find that a point is missing, take the following steps.

First, check the "buffer" layer for the relevant type of amenity. It is very likely that even if a specific business is missing, your site will still be located within the buffer layer that is provided. For example, one full-service supermarket may be missing from the dataset, but there is a sufficient density of supermarkets near your location to include you within the buffer even if that one point is missing.

Second, check the **[definition](https://ohiohome.org/ppd/documents/QAP-Amenity-Definitions.pdf)** of the specific amenity to make sure that the amenity you are looking for adequately falls under the definition used. It is possible that what you consider a supermarket or a recreation facility does not meet the requirements outlined in the definitions page.

Third, if you are *not* within the buffer zone but the business you are looking for *is* within the definition, then you will need to submit documentation with your application that demonstrates the business is both within the required buffer and meets the definition of the amenity you are seeking points for. OHFA will make the final determination as to whether the amenity qualifies for points or not.

### 3. Why doesn't the map I see look the same as a similar map in the OHFA Housing Needs Assessment (HNA)?

While we use the same data sources for both the HNA and the QAP, the threshold points on this map are specifically tailored for the QAP. While we may use quintiles or natural breaks to determine gradation and color change on the HNA maps, we make sure the thresholds on the QAP map align with the scoring criteria in the 2022-2023 QAP.

## 4. Who do I contact if my map is not working?

If your map is not working, first try to switch browsers. Mozilla, Safari, Chrome, and Internet Explorer have all been tested with this interface. Second, make sure that you have followed **Step 2** properly – the map will appear blank when you first open it. You must click on the "Content" tab and then select layers in order to see data. If you experience problems after trying those solutions, contact Katie Fallon (**[kfallon@ohiohome.org](mailto:kfallon@ohiohome.org)**) at OHFA.

#### 5. Why does my map appear blank?

The maps were intentionally designed to appear blank when you arrive on the website. In order to access the content, follow **Step 2** in the instructions above.

#### 6. What are the buffers?

The buffers are created for each pool to provide you easy visual information about the distance that your proposed site is from the specified amenities in the QAP. When you click on each buffer layer, you will see the geographic distance from the amenities that corresponds to the distance required by the QAP.

#### 7. What if my site does not have an address?

If your property does not yet have an address, turn on the eligibility layer and either (1) enter an approximate address or street name into the "Find Address or Place" too on the upper left-hand side of the website, or (2) click on a specific location within the map.

# **Data and Methodology**

High Need County: Data is derived from the **[U.S. Department of Housing and Urban](https://files.hudexchange.info/reports/published/CoC_PopSub_State_OH_2019.pdf)  [Development's release of the 2019 Point in Time Count](https://files.hudexchange.info/reports/published/CoC_PopSub_State_OH_2019.pdf)**. The report is based on point-intime information provided to HUD by Continuums of Care (CoCs) as part of their CoC Program application process, per the Notice of Funding Availability (NOFA) for the Fiscal Year 2019 Continuum of Care Program Competition. CoCs are required to provide an unduplicated count of homeless persons according to **[HUD standards](https://www.hudexchange.info/hdx/guides/pit-hic/)**.

**Opportunity Index.** The USR Opportunity Index is a data tool jointly developed by the Ohio Housing Finance Agency (OHFA) and The Kirwan Institute for the Study of Race and Ethnicity at The Ohio State University (Kirwan Institute). There are five sub-indices, each containing three indictors, resulting in 15 indicators in the new 2022-2023 USR Opportunity Index. The five sub-indices of indicators include: Transportation Opportunity, Employment Opportunity, Educational Opportunity, Health Opportunity, and Housing Opportunity. The USR Opportunity index provides for a way to visualize and assess these domains at a neighborhood scale and how they vary across urban (U), suburban (S), and Rural (R) communities. The 2022-2023 USR Opportunity Index is a statewide, comprehensive, fair, equitable, inclusive, and stable framework to reduce the complexity in measuring opportunity and empower developers and advocates. Please visit the **[Overview of the Ohio 2022-2023 USR Opportunity Index](https://ohiohome.org/ppd/documents/USR-OpportunityIndexReport.pdf)** for more information.

**Proximity to Amenities.** Proximity data is aggregated from a number of sources to achieve the most reliable and up-to-date reflection of each amenity. For definitions of each amenity, please see the **[definitions page](https://ohiohome.org/ppd/documents/QAP-Amenity-Definitions.pdf)**.

- **Full-service supermarket with fresh produce:** Data on supermarkets is taken from a NAICS database that records businesses on an annual basis, and includes establishments listed as groceries and supermarkets. This data is aggregated with super-center data, entailing stores such as Walmart that have a grocery section.
- **Pharmacy**: Pharmacy data is taken from a NAICS database that records businesses on an annual basis.
- **Medical Clinic**: Clinic data is aggregated from Health Resources **[HRSA data](https://data.hrsa.gov/data/download)** and **[Ohio OneSource](https://publicappstst.odh.ohio.gov/EDW/DataBrowser/Browse/OhioOneSource)**.
- **Public Park:** Park data is taken from an **[ESRI](https://www.arcgis.com/home/item.html?id=578968f975774d3fab79fe56c8c90941)** layer package of all USA parks. This includes information on national parks and forests, state parks or forests, county parks, regional parks, and local parks.
- **Public library:** Library location data is taken from the **[Ohio Public Library Systems](https://library.ohio.gov/documents/ohio-public-library-systems-directory/)  [Directory](https://library.ohio.gov/documents/ohio-public-library-systems-directory/)**and data from the **[National Libraries Survey](https://www.imls.gov/research-evaluation/data-collection/public-libraries-survey)**. This includes information for all main libraries and their branches throughout Ohio, but excludes libraries that are private or university or college affiliated.
- **Public school:** Public school data is taken from the **[Ohio Department of](https://reportcard.education.ohio.gov/)  [Education's Building Report Card](https://reportcard.education.ohio.gov/)** and from the **[Homeland Infrastructure](https://hifld-geoplatform.opendata.arcgis.com/datasets/public-schools)**

**[Foundation-Level data](https://hifld-geoplatform.opendata.arcgis.com/datasets/public-schools)**. It includes all public elementary and secondary education facilities in Ohio as defined by the Common Core of Data, National Center for Education Statistics, US Department of Education.

Transit. TCI is based on the number of bus routes and train stations within walking distance for households in a given Block Group scaled by the Frequency of Service. This is a proprietary metric from the **[Center for Neighborhood Technology](https://alltransit.cnt.org/about/)**. This data set measures transit access through General Transit Feed Specification (GTFS) data provided by transit agencies, online transit maps and schedules, and interview / contact with transit agencies. All GTFS data is merged into a proprietary dataset known as AllTransit. A companion online tool facilitates the collection, normalization, and aggregation of GTFS data to analyze fixed-route transit service. CNT has station, stop, and frequency data for bus, rail and ferry service for all major agencies in regions with populations greater than 100,000 as well as a large number of smaller regions and agencies.

Urban Heat Island Severity. This is a proprietary dataset from the **[Trust for Public Land](https://www.tpl.org/)**. The purpose of the layer is to show where certain areas of cities are hotter than the average temperature for that same city as a whole. Severity is measured on a scale of 1 to 5, with 1 being a relatively mild heat area (slightly above the mean for the city), and 5 being a severe heat area (significantly above the mean for the city). This 30 meter raster was derived from Landsat 8 imagery band 10 (ground-level thermal sensor) from the summers of 2019 and 2020.

Updated 9/8/21